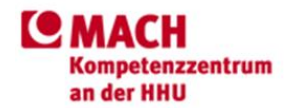

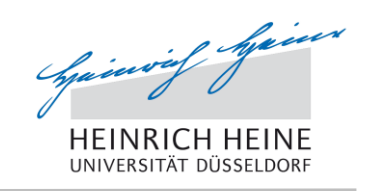

## **Anleitung zur Nutzung der Leistungen des Mach-Kompetenz-Zentrums.**

**Diese Anleitung behandelt die Installation auf einem Windows Rechner.**

**Inhalt**

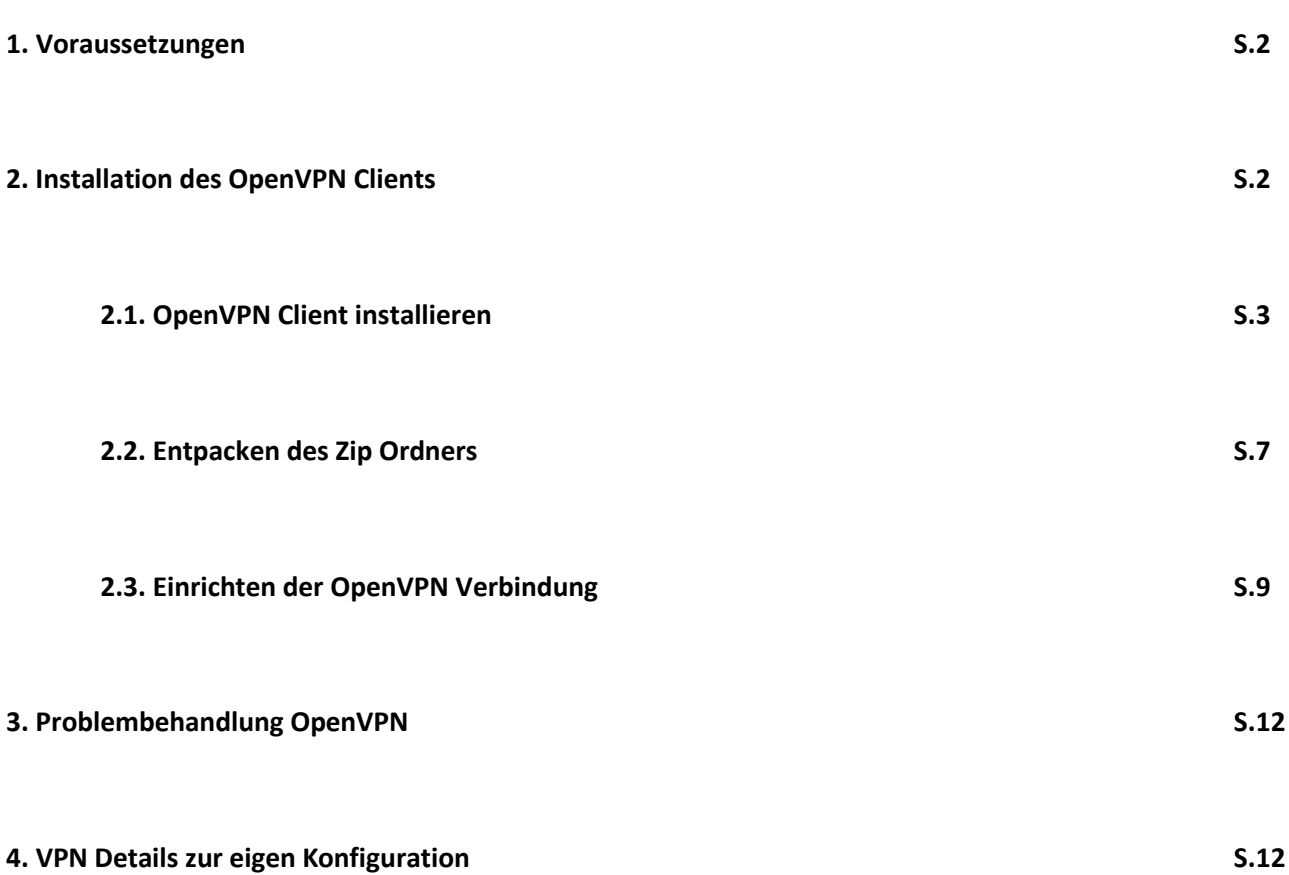

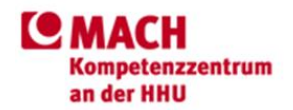

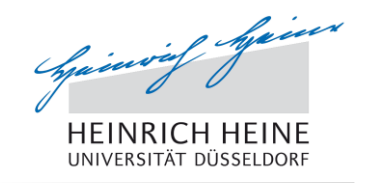

### **1. Voraussetzungen**

Zur Verbindung mit dem MKZ wird ein Archivierungsprogramm, ein VPN Client, sowie ein Remote-Desktop Client benötigt. Ein Archivierungsprogramm und ein Remote-Desktop Client sind mit Windows XP oder höheren Betriebssystemen mitgeliefert.

Als VPN Client kann der OpenVPN Client (für Windows XP und höher) genutzt werden, der vom MKZ per E-Mail mitversandt wurde.

## **2. Installation des OpenVPN Clients**

Ihnen wurde eine Zip-Datei vom MKZ per E-Mail übersandt, diese enthält den Zugangsschlüssel als auch Ihren Nutzernamen.

Den OpenVPN Client erhalten Sie als Download unter:

<http://swupdate.openvpn.org/community/releases/openvpn-2.2.2-install.exe>

Zur Sicherheit ist die Zip-Datei mit einem Passwort gesichert, welches Ihnen per Brief übermittelt wurde.

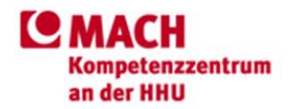

**HEINRICH HEINE** UNIVERSITÄT DÜSSELDORF

## **2.1 OpenVPN Client installieren**

Zum Start der Installation, doppelklicken Sie die Datei "openvpn-2.2.2-install.exe". Damit das Programm erfolgreich installiert wird, muss die Aufforderung "Änderungen am Computer zulassen" bestätigt werden, bzw. die Installation als Administrator durchgeführt werden.

Klicken Sie nun auf weiter bzw. "Next".

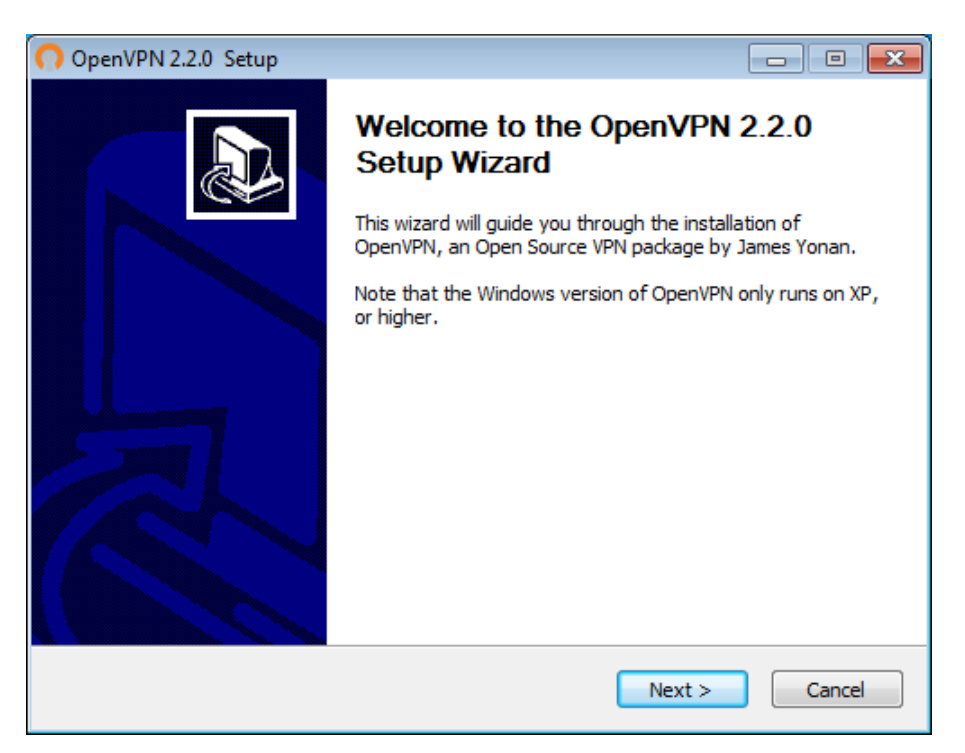

Bestätigen Sie die Lizenz Vereinbarungen mit "I Agree".

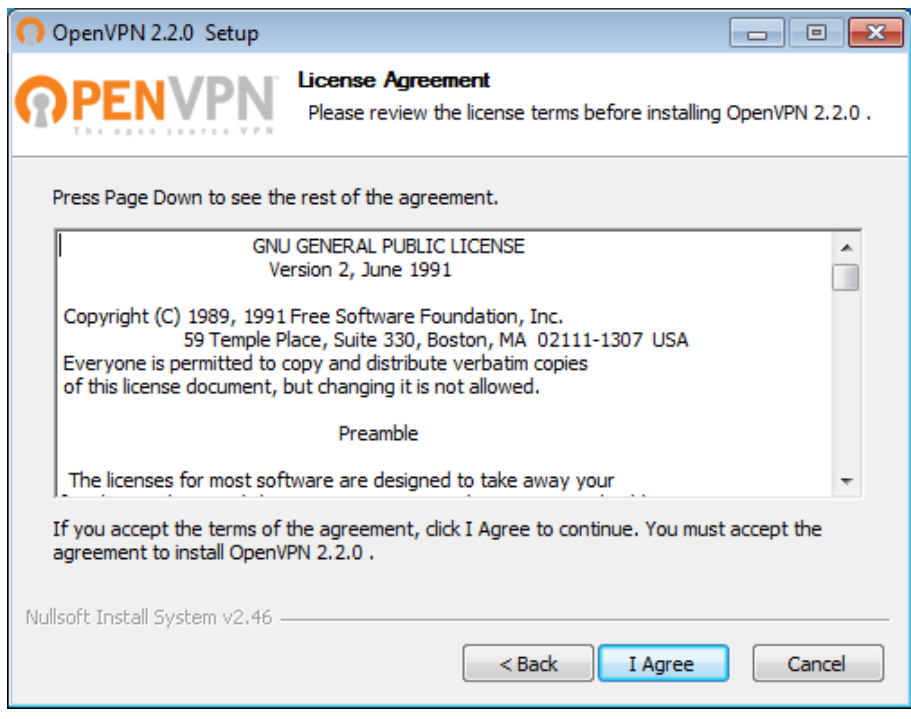

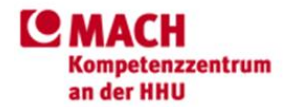

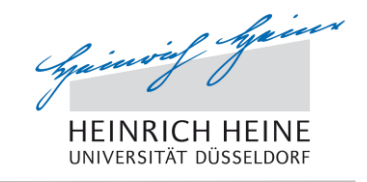

Stellen Sie sicher, dass alle Komponenten installiert werden und klicken Sie auf "Next".

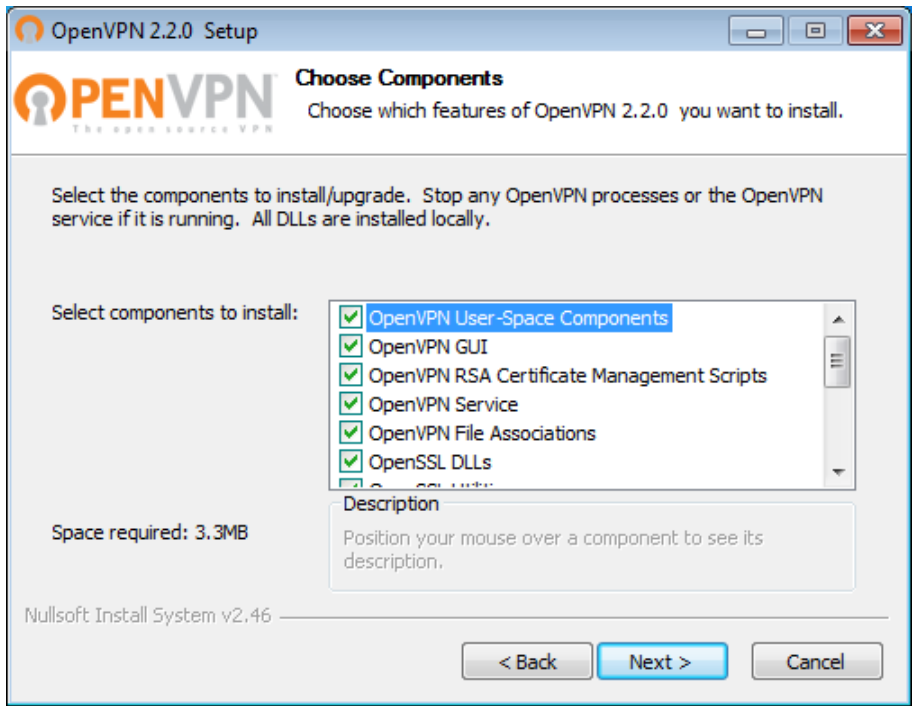

Wählen Sie nun als Zielordner "C:\OpenVPN" aus. **Sollten Sie den Client in einem anderen Ordner** 

**installieren, so muss evtl. die Konfigurationsdatei manuell bearbeitet werden!** Fahren Sie anschließend fort mit der Schaltfläche "Install".

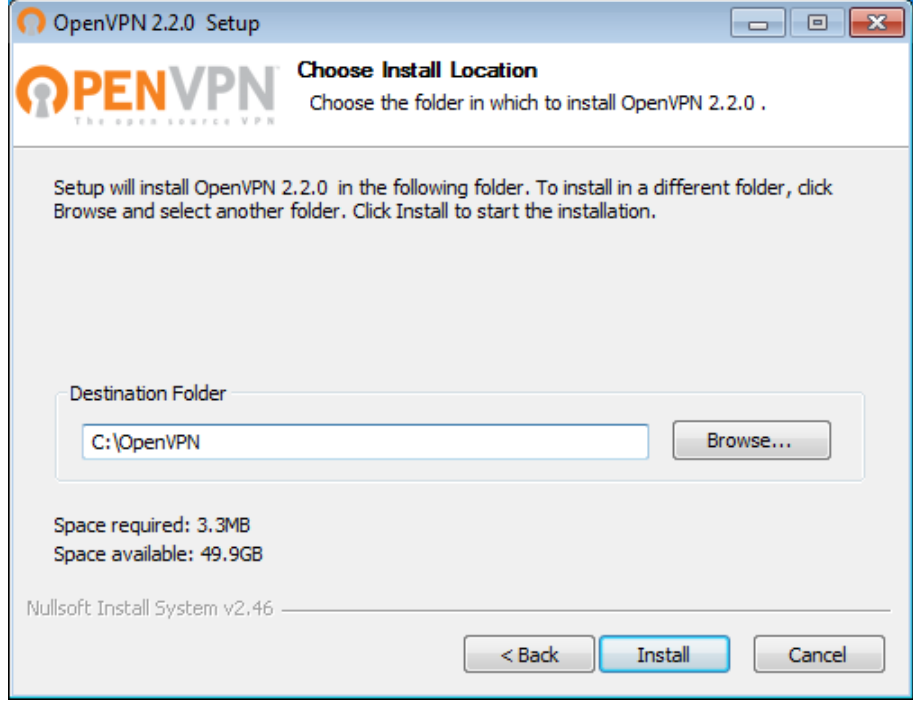

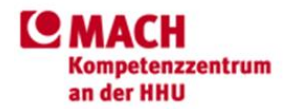

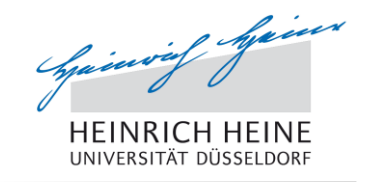

Nun werden Sie evtl. gefragt, ob Sie ein TAP-Netzwerkadapter installieren möchten. Es handelt sich hierbei um eine notwendige Software Komponente des Clients. Bestätigen Sie die Installation mit der Schaltfläche "Installieren".

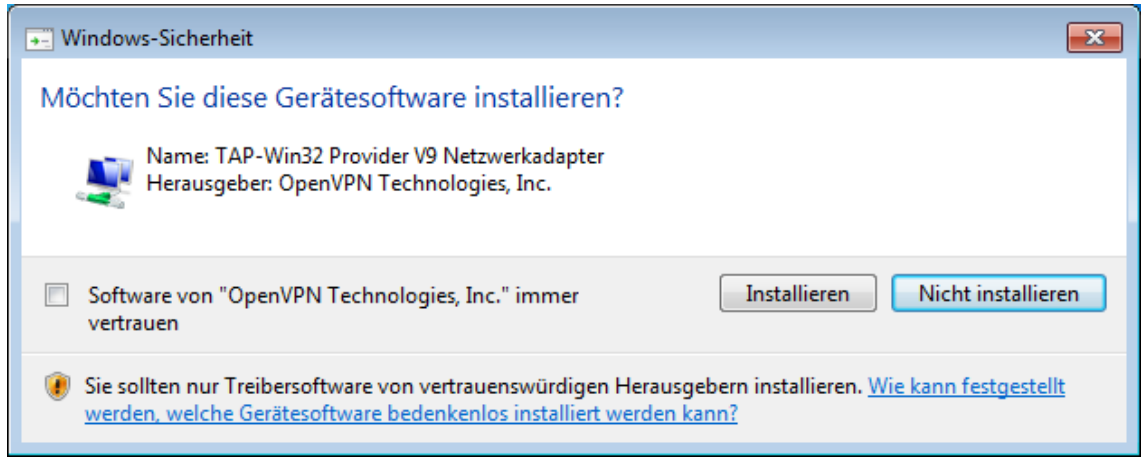

Bei erfolgreicher Installation sollte nun das folgende Fenster erscheinen. Falls Sie die Readme Datei nicht aufrufen möchten, so entfernen Sie das Häckchen bei "Show Readme". Anschließend beenden Sie die Installation mit der Schaltfläche "Finish".

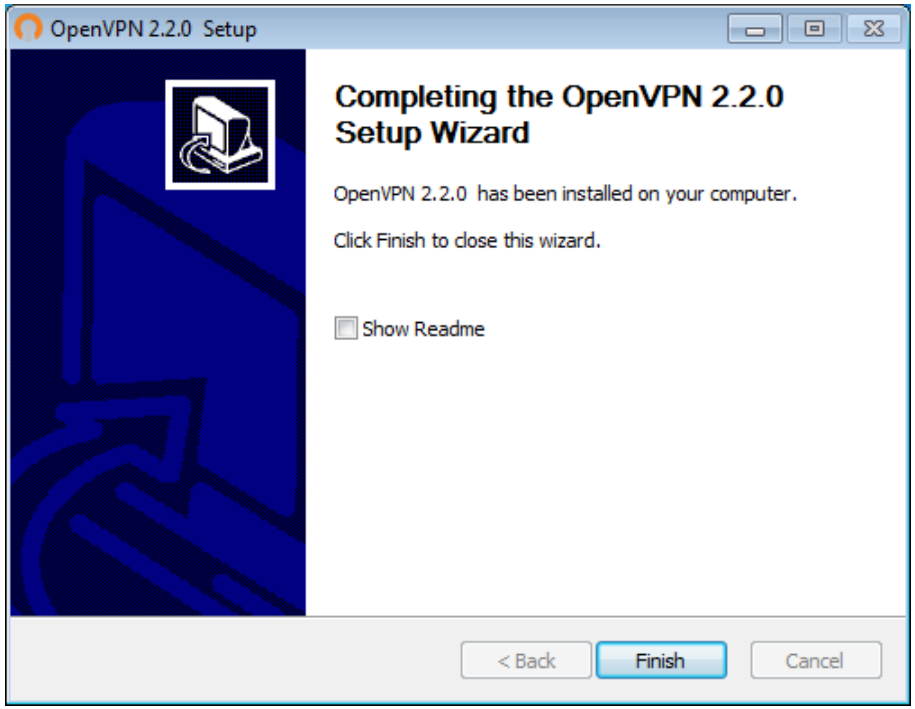

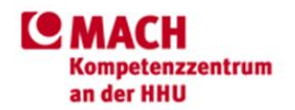

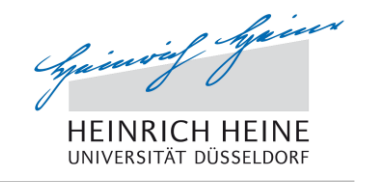

Im Anschluss Kopieren Sie die die "ca.crt", die "client\_X.ovpn", die "X.crt" und die "X.key" aus dem Entpackungs Ordner in Ihren "config" Ordner der OpenVPN Installation. Dieser sollte sich in "C:\OpenVPN\config\" befinden. "X" steht hierbei für Ihre abgekürzte Kennung, in unserem Beispiel ist dies  $n$ hhu\_1".

Sollten Sie sich unsicher sein, ob Sie alle notwendigen Dateien kopiert haben, können Sie auch bei Bedarf alle entpackte Dateien in den "config" Ordner Kopieren.

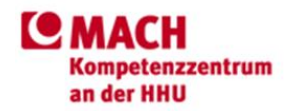

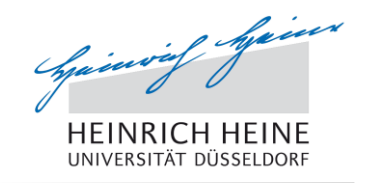

## **2.2. Entpacken des Zip Ordners**

Entpacken Sie die Datei, indem Sie einen Rechtsklick auf die Datei tätigen und im Auswahlmenü den Punkt "Alle extrahieren..." wählen.

Als Beispiel in unserem Fall die hhu\_1.zip

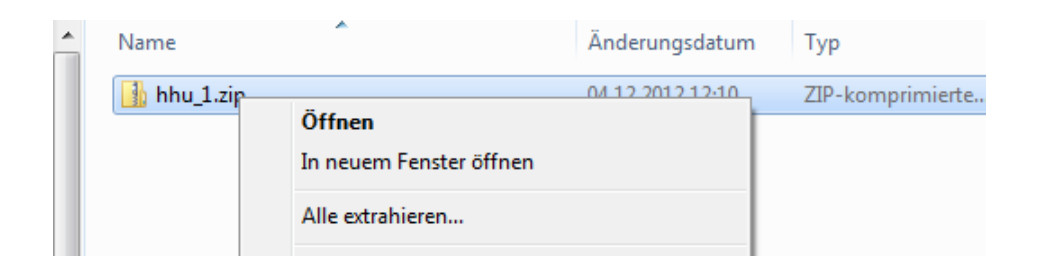

Nun wählen Sie Ihren OpenVPN config Ordner als Zielordner. Dieser kann wie im Beispiel in C:\OpenVPN\config sein. Setzen Sie das Häckchen "Dateien nach Extrahierung anzeigen".

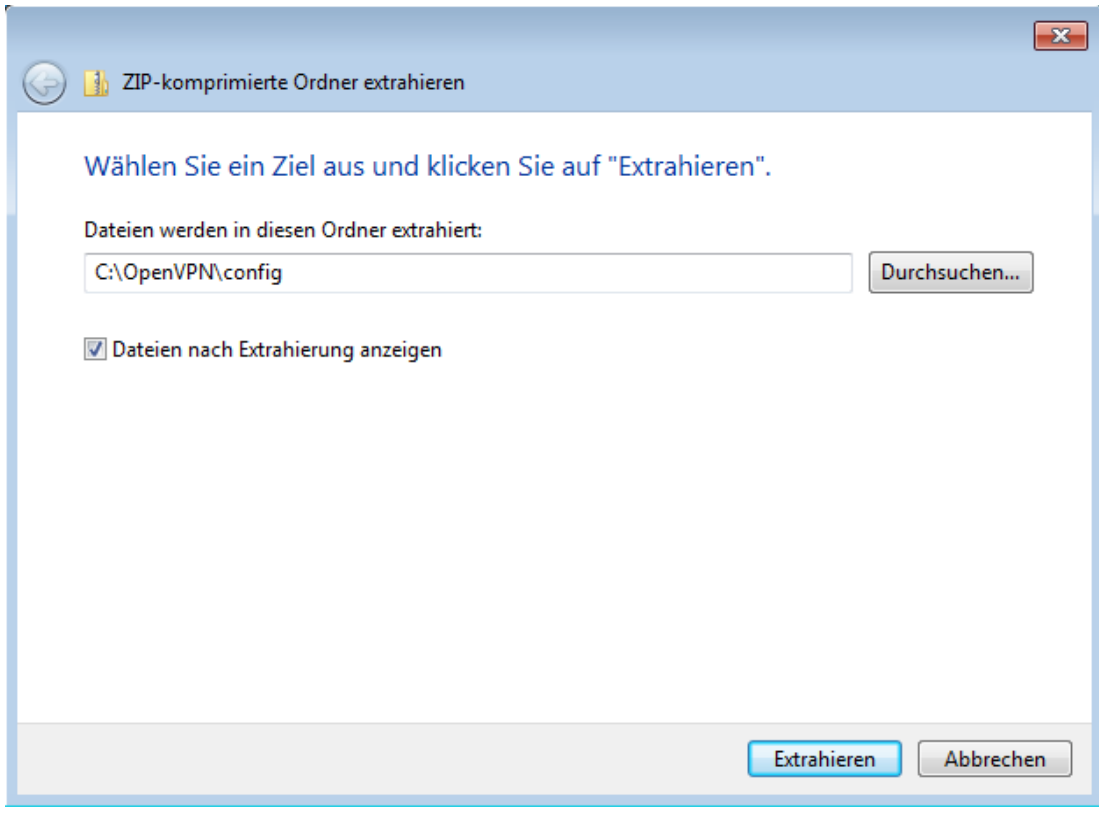

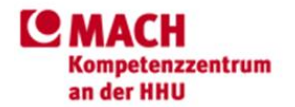

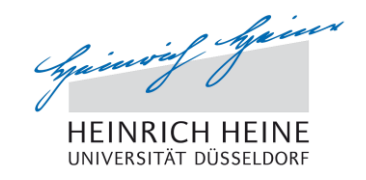

Als nächstes werden Sie aufgefordert ein Passwort anzugeben. Es handelt sich um das auf dem separaten Wege übermittelte Passwort.

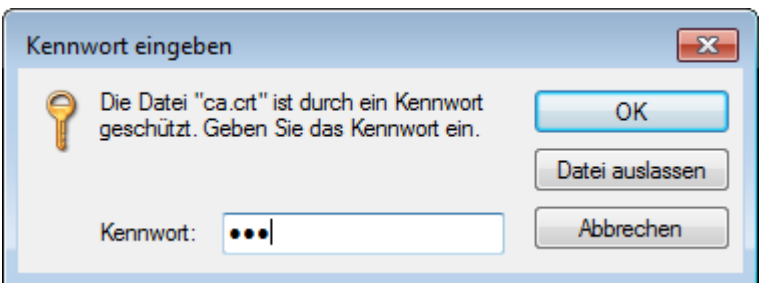

Nun wird Ihnen der entpackte Ordner angezeigt.

Im entpackten Ordner befinden sich nun eine Liesmich.txt, ein VPN Schlüssel sowie die dazugehörige Konfigurationsdatei.

In der Liesmich.txt befindet sich Ihr Nutzername.

Um die OpenVPN Installation abzuschließen führen Sie die Datei "install.bat" aus. Bei Erfolg löscht sich die Datei selbst und die "client.ovpn" wurde konfiguriert.

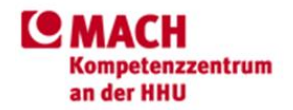

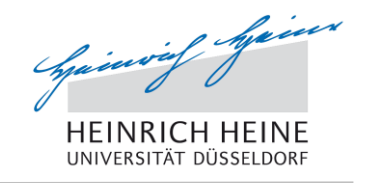

## **2.3. Einrichten der OpenVPN Verbindung**

Zum Start der OpenVPN Verbindung müssen Sie nun den OpenVPN Dienst ausführen. Dazu klicken Sie auf den Startknopf und wählen "Systemsteuerung".

Klicken Sie nun auf "System und Sicherheit"

# Einstellungen des Computers anpassen

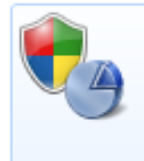

System und Sicherheit Status des Computers überprüfen Sicherung des Computers erstellen Probleme erkennen und beheben

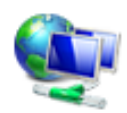

Netzwerk und Internet Netzwerkstatus und -aufgaben anzeigen Heimnetzgruppen- und Freigabeoptionen auswählen

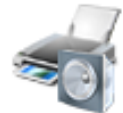

Hardware und Sound Geräte und Drucker anzeigen Gerät hinzufügen

## Anschließend auf "Verwaltung"

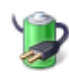

Energieoptionen Kennwort bei Reaktivierung des Computers anfordern | Netzschalterverhalten ändern | Energiesparmodus ändern

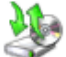

Sichern und Wiederherstellen

Sicherung des Computers erstellen | Dateien aus einer Sicherung wiederherstellen

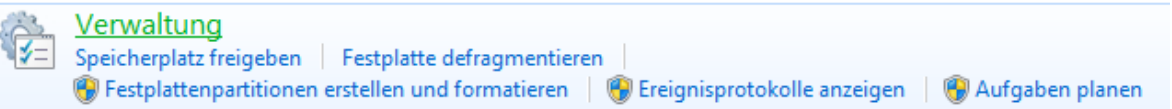

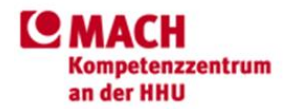

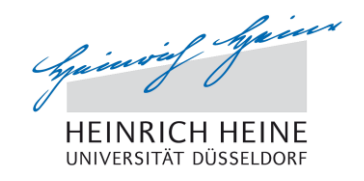

Nun einen Doppelklick auf den Link "Dienste"

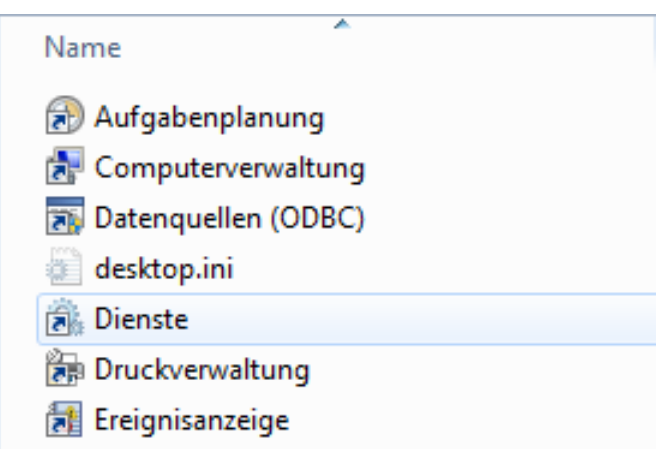

Suchen Sie nun den Eintrag "OpenVPN Service". Wenden Sie einen Rechts-Klick auf diesen an und wählen Sie "Eigenschaften".

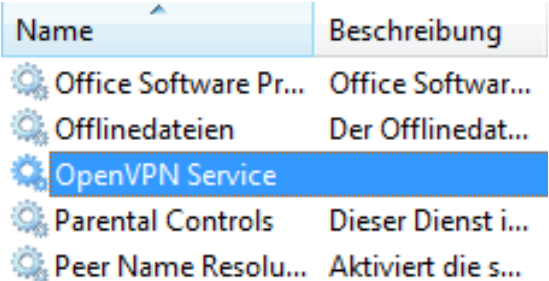

Ändern Sie nun den "Starttyp" von "Manuell" auf "Automatisch" und Klicken Sie auf "Starten". Sollte ein Fehler auftreten, so vergewissern Sie sich, dass das OpenVPN GUI nicht gestartet ist (Es sollte kein OpenVPN Tray-Icon in der Taskleiste neben der Uhr sichtbar sein).

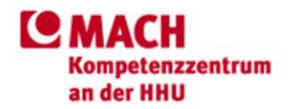

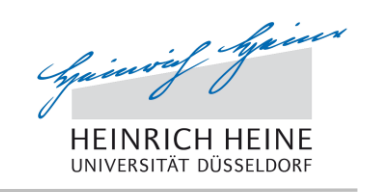

Das fertig eingestellte Eigenschaften Fenster sollte nun so aussehen:

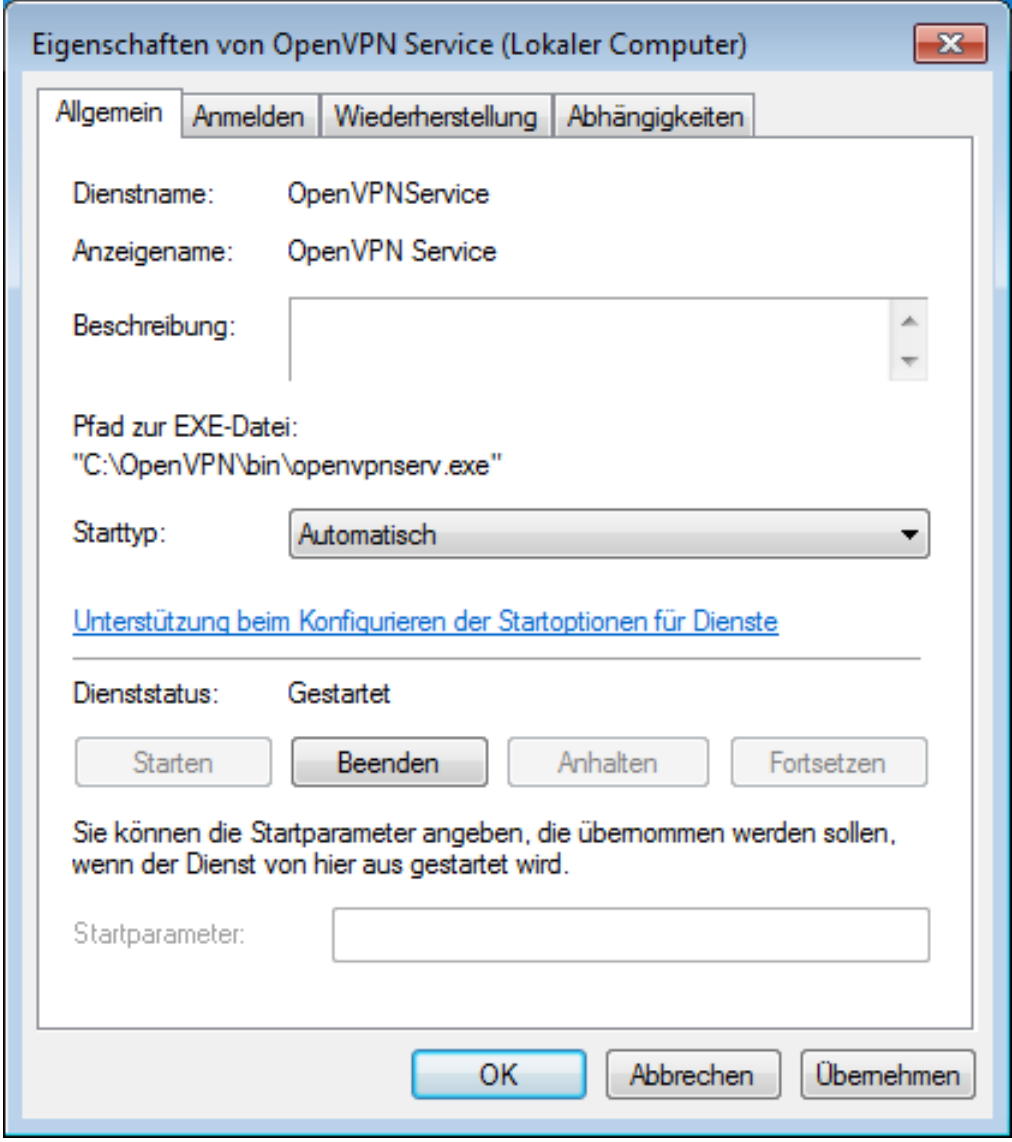

Nun können sie dieses Fenster mit "OK" Schließen.

Die OpenVPN Verbindung wird nun automatisch bei jedem Systemstart aufgebaut, sodass Sie sofort eine Remote-Sitzung starten können.

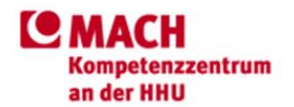

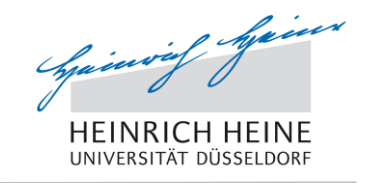

### **3. Problembehandlung OpenVPN**

Sollte es Ihnen nicht möglich sein sich mit unserem VPN Server zu verbinden, kann dies daran liegen, dass eine Firewall Ihren TAP-Netzwerkadapter blockiert. Sie können versuchen die Firewall für den VPN-Client zu deaktivieren oder auf dem (virtuellen) TAP-Netzwerkadapter die Firewall komplett zu deaktivieren und die Verbindung erneut herstellen.

Ein Scheitern der VPN Verbindung kann auch durch Service-Arbeiten an den MKZ-Servern hervorgerufen werden. Ob und wann diese durchgeführt werden, kann auf der Webseite des MKZ entnommen werden.

Sollten weiterhin Probleme bestehen wenden Sie sich an Ihren Netzwerk Administrator und erkundigen Sie sich ob Ihre VPN Verbindung an anderer Stelle blockiert wird.

### **4. VPN Details zur eigen Konfiguration**

Maximum Transmission Unit:

link-mtu 1500

TCP server:

proto tcp

The hostname/IP and port of the server:

remote 134.99.146.20 443

Verify server certificate:

ns-cert-type server

#### Compression on the VPN link:

comp-lzo